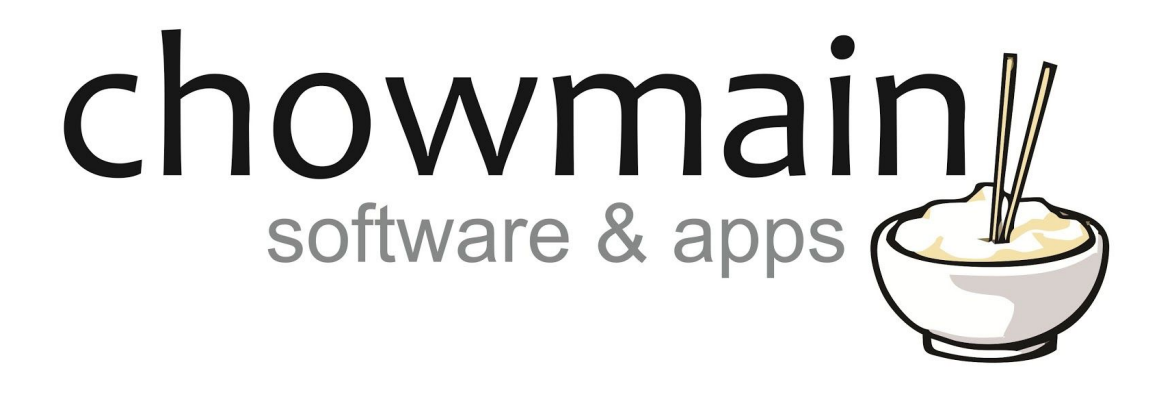

# **Sensibo RTI Driver**

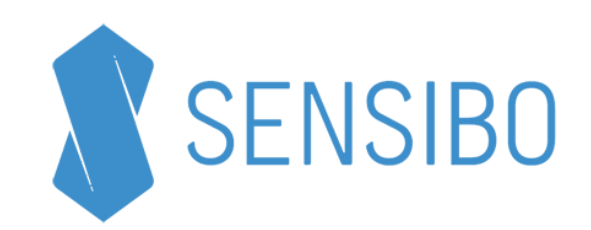

Revision: 20180509 Date: 2018/05/09 Author(s): Richard Mullins

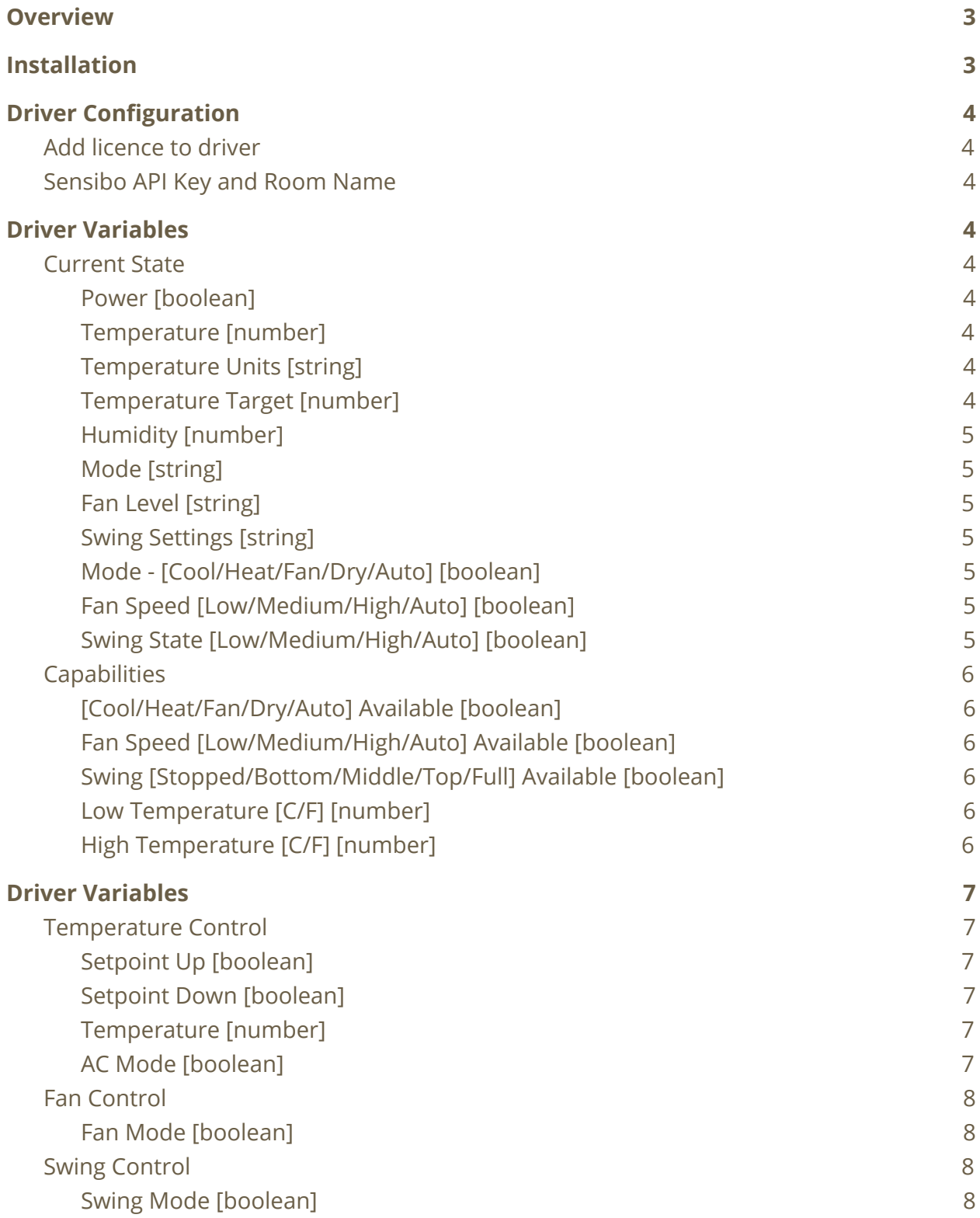

# <span id="page-2-0"></span>**Overview**

The Sensibo RTI driver allows for control over your A/C system from RTI.

# <span id="page-2-1"></span>**Installation**

The zip file that included this documentation has the rtidriver file you will need to add. The first step is to download and extract the driver from the zip file. It doesn't matter where you store the file but we advise keeping them together.

The default location is Documents\Integration Designer\Control Drivers

Select your processor from the System Workplace sidebar and select the Drivers tab at the bottom of the window (If you are using a KX3 in control mode then you might need to select 'Switch UI / Control Processor Mode' from the Device menu).

Click the Add button at the top of the driver window. The driver is now ready to configure or use.

Find the rtidriver file that you extracted from the zip file above. Click on Open when you have found the correct file.

# <span id="page-3-0"></span>**Driver Configuration**

### <span id="page-3-1"></span>Add licence to driver

The driver will work without a licence for 7 days, automatically entering the trial phase if you don't enter a licence key. To keep using the driver after the trial has expired you will need to purchase a licence key.

## <span id="page-3-2"></span>Sensibo API Key and Room Name

To communicate with the Sensibo cloud you need to obtain an API key.

You need to log in to Sensibo at <https://home.sensibo.com/login?next=/me/api> with your Sensibo account details. Once you have logged in, click in the menu button and Create and API key. Enter a name for the API key (eg RTI) and click ADD API KEY. Note this key as you will need if for the next step.

Enter the API key into the driver config in the API Key field. The driver also requires the Room Name for the Sensibo you want to control. In this way you can control multiple Sensibo units in the home. Enter the chosen room name in the Room Name field.

# <span id="page-3-3"></span>**Driver Variables**

# <span id="page-3-4"></span>Current State

#### <span id="page-3-5"></span>Power [boolean]

This variable indicates the current power state of the A/C unit.

#### <span id="page-3-6"></span>Temperature [number]

This variable indicates the current temperature. It needs to be read in conjunction with the Temperature Units variable for the correct temperature reading.

#### <span id="page-3-7"></span>Temperature Units [string]

This variable indicates what unit to use for the Temperature value provided by the Temperature and the Temperature Target variables. The value will be C for Celcius, F for Fahrenheit.

#### <span id="page-3-8"></span>Temperature Target [number]

This variable will provide the current setpoint. It needs to be read in conjunction with the Temperature Units variable for the correct temperature reading.

#### <span id="page-4-0"></span>Humidity [number]

This value is the current humidity Current humidity as a percentage (the value is between 0 and 100)

## <span id="page-4-1"></span>Mode [string]

This variable provides the current mode - Cool, Heat, Dry, etc.

## <span id="page-4-2"></span>Fan Level [string]

This variable will indicate the current fan level - Low, Medium, High or Auto.

#### <span id="page-4-3"></span>Swing Settings [string]

This variable will provide the current swing state - Stopped, Bottom, Middle, Top or Full.

#### <span id="page-4-4"></span>Mode - [Cool/Heat/Fan/Dry/Auto] [boolean]

These variables indicate the current mode of the A/C unit. Only one of these signals will be high and when there is a change they will all go to the low state before the new mode goes high (break before make) effectively interlocking the results.

#### <span id="page-4-5"></span>Fan Speed [Low/Medium/High/Auto] [boolean]

These variables indicate the current fan speed of the A/C unit. Only one of these signals will be high and when there is a change they will all go to the low state before the new mode goes high (break before make) effectively interlocking the results.

#### <span id="page-4-6"></span>Swing State [Low/Medium/High/Auto] [boolean]

These variables indicate the swing state of the A/C unit. Only one of these signals will be high and when there is a change they will all go to the low state before the new mode goes high (break before make) effectively interlocking the results.

# <span id="page-5-0"></span>**Capabilities**

<span id="page-5-1"></span>[Cool/Heat/Fan/Dry/Auto] Available [boolean] Availability of the specified mode (for customising the UI)

<span id="page-5-2"></span>Fan Speed [Low/Medium/High/Auto] Available [boolean] Availability of the specified mode (for customising the UI)

<span id="page-5-3"></span>Swing [Stopped/Bottom/Middle/Top/Full] Available [boolean] Availability of the specified mode (for customising the UI)

## <span id="page-5-4"></span>Low Temperature [C/F] [number]

The setpoint low temperature. The Low C is the low setpoint temperature in Celsius and the Low F is the low setpoint temperature in Fahrenheit.

<span id="page-5-5"></span>High Temperature [C/F] [number]

The setpoint high temperature. The High C is the high setpoint temperature in Celsius and the High F is the high setpoint temperature in Fahrenheit.

# <span id="page-6-0"></span>**Driver Variables**

## <span id="page-6-1"></span>Temperature Control

#### <span id="page-6-2"></span>Setpoint Up [boolean]

This command will raise the setpoint up one level. The jump in temperature depends on the temperature unit.

#### <span id="page-6-3"></span>Setpoint Down [boolean]

This command will lower the setpoint down one level. The jump in temperature depends on the temperature unit.

#### <span id="page-6-4"></span>Temperature [number]

This command will set the temperature to the value you supply. If you use a value that is outside of the range of the A/C unit it will be adjusted to suit.

#### <span id="page-6-5"></span>AC Mode [boolean]

The A/C mode can be set with this command. There is a drop down menu labelled Mode that will let you select the various mode.

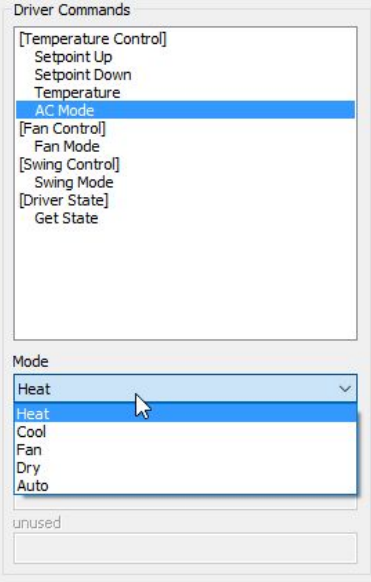

# <span id="page-7-0"></span>Fan Control

## <span id="page-7-1"></span>Fan Mode [boolean]

The Fan mode can be set with this command. There is a drop down menu labelled Speed that will let you select the various speeds.

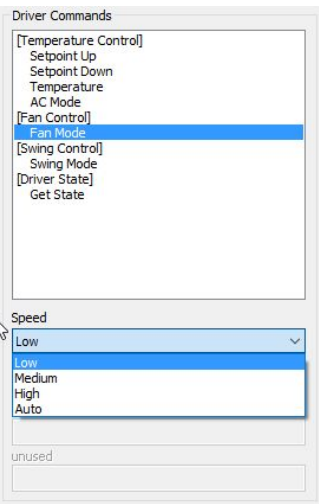

# <span id="page-7-2"></span>Swing Control

#### <span id="page-7-3"></span>Swing Mode [boolean]

The Swing mode can be set with this command. There is a drop down menu labelled Position that will let you select the various positions.

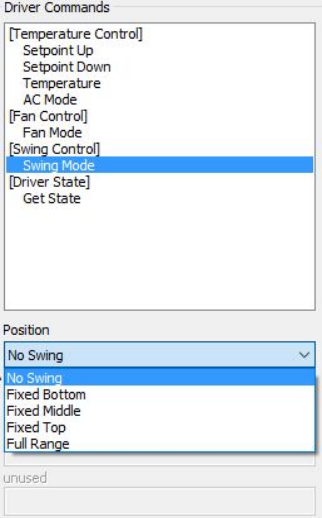